## **Nikon A1Rsi Confocal Start-Up Sequence (From 1 to 7)**

**1. Turn the power button on the back of the Nikon LUN-V Laser Launch.** 

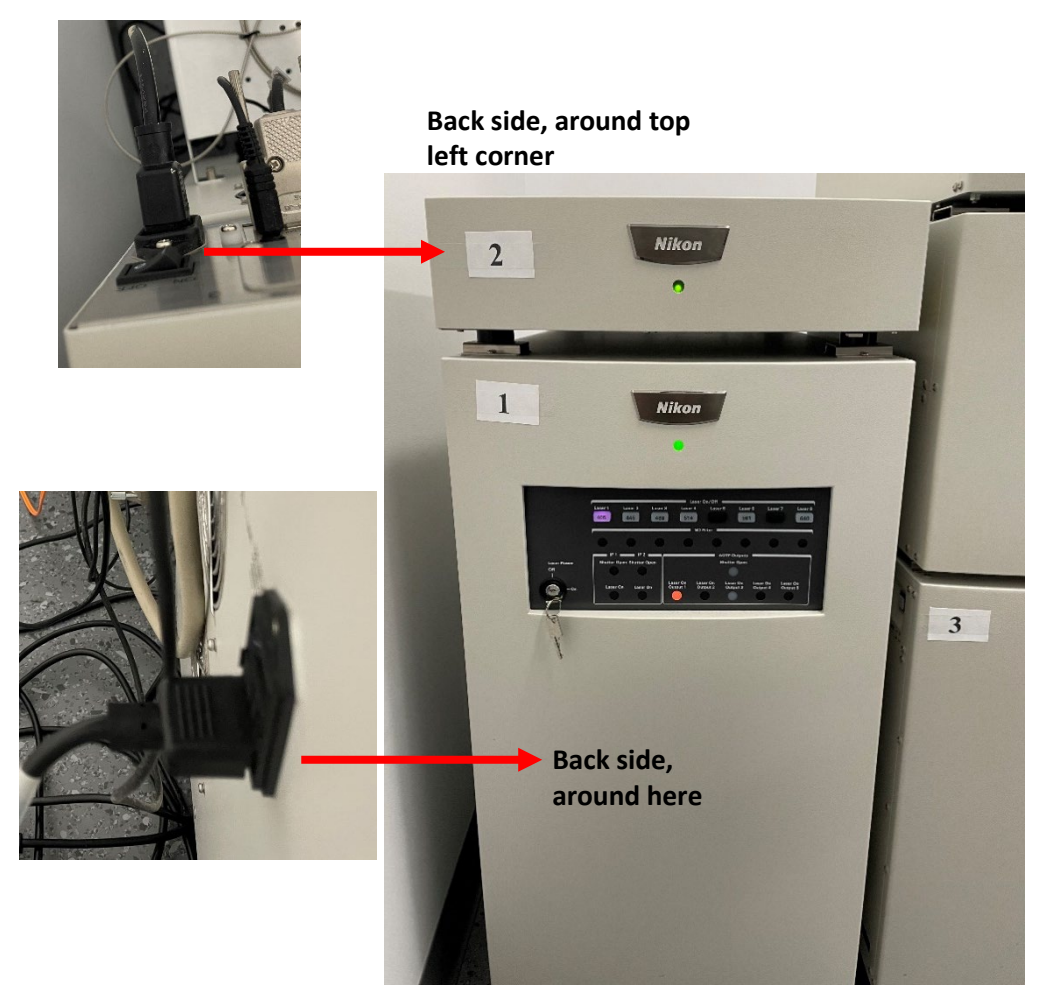

**2. Turn the key on the Nikon LUN-V Laser Launch.**

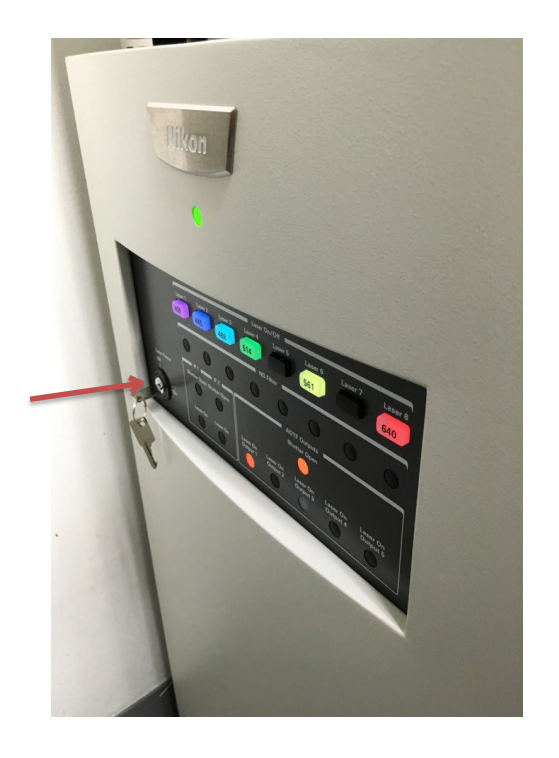

**3. Press the button the left side of the A1Rsi Controller unit.**

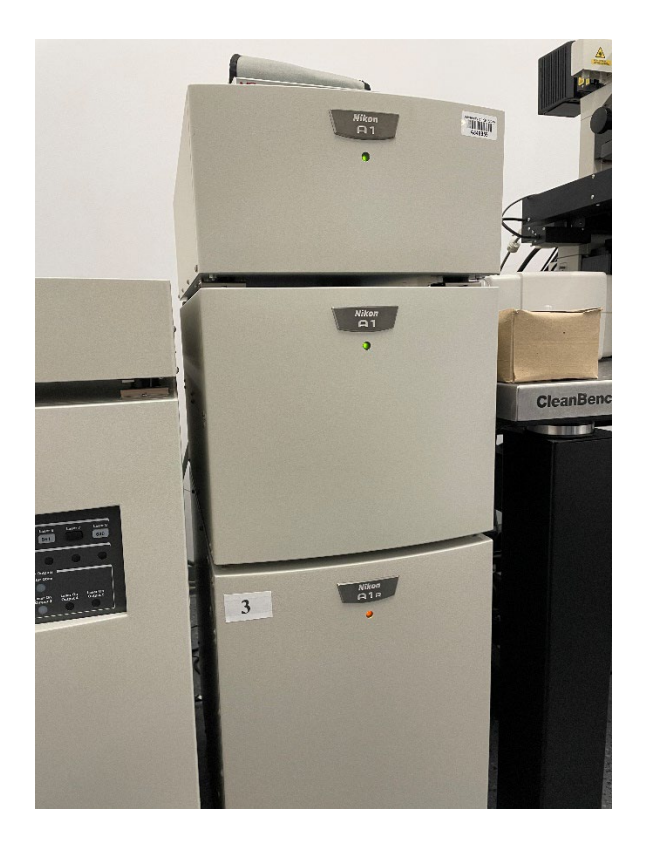

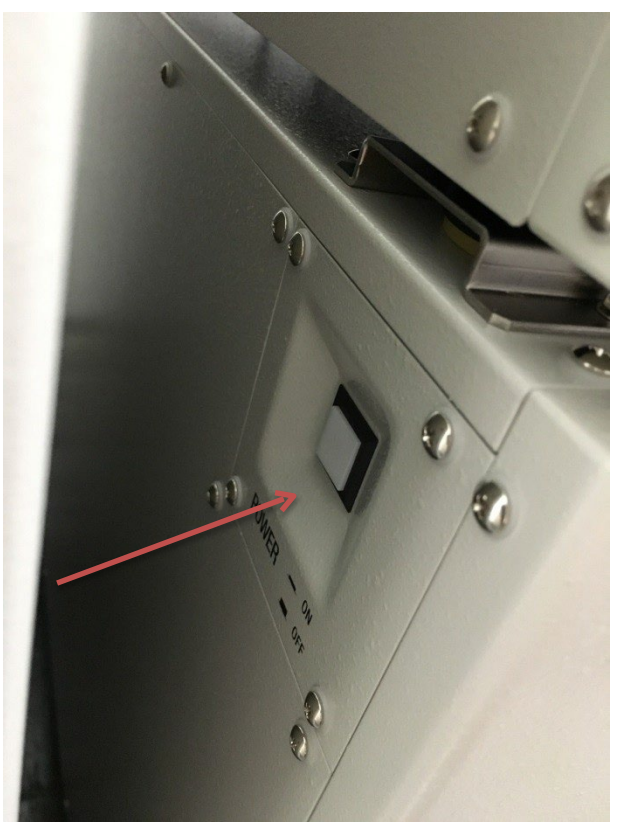

**4. Turn on the two power buttons on Nikon halogen lamp (for visual diascopic microscopy).**

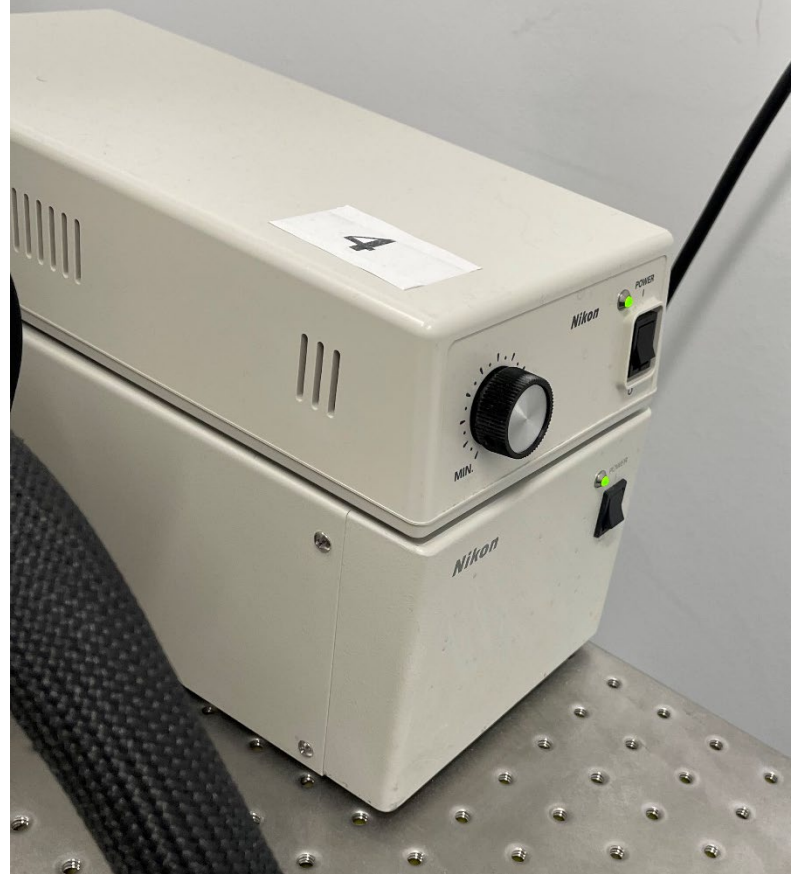

**5. Turn on the power of the microscope (right bottom side of microscope).** 

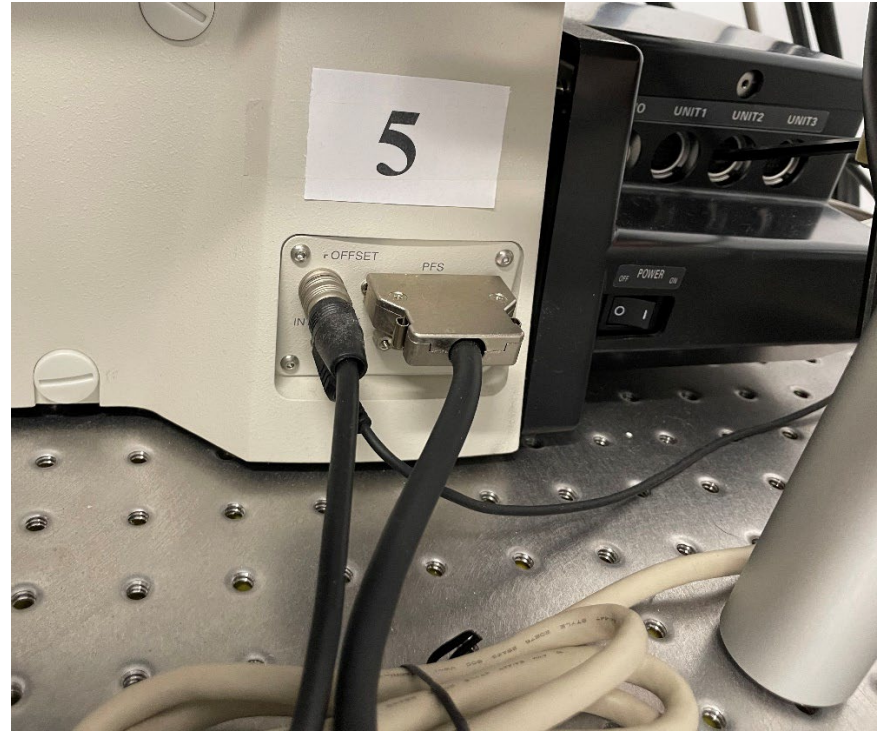

**6. Turn on the Nano-drive (stage control).** 

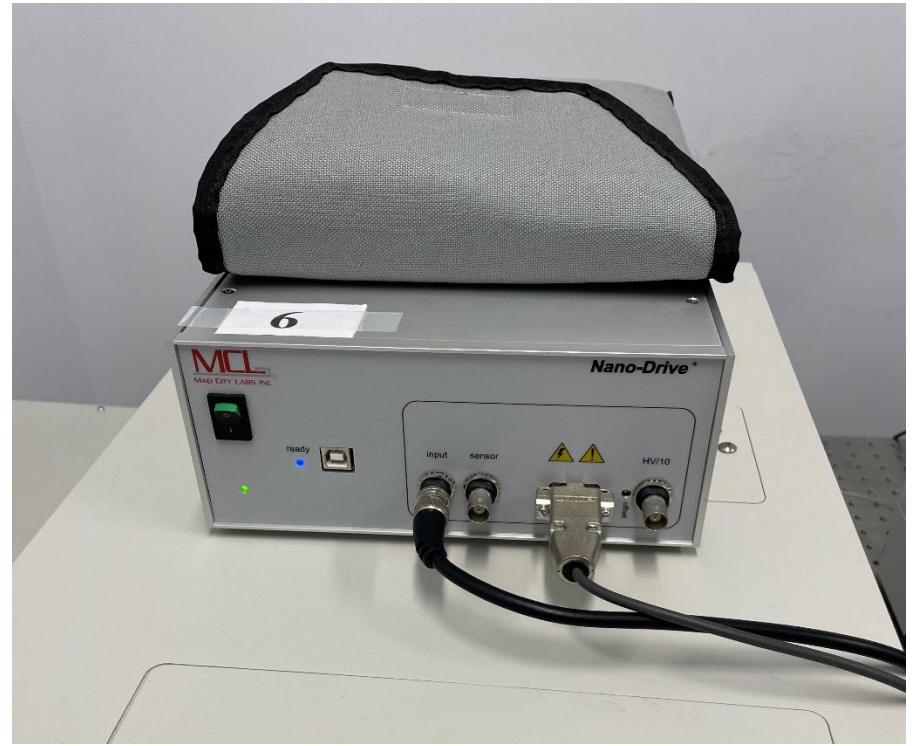

**7. Turn on the power of X-cite LED (for visual fluorescence microscopy)**

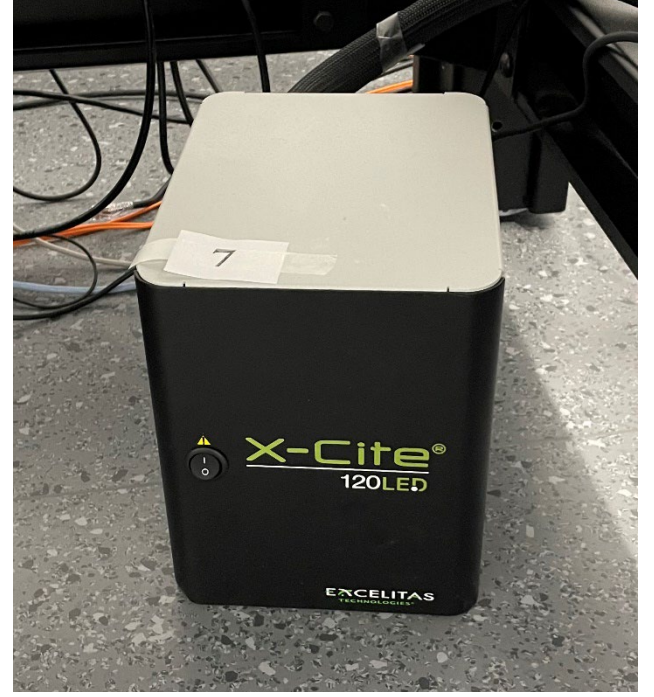

- **8. Turn on the H.P. workstation.**
- **9. Open NIS-Elements.**

**To turn the system off: PC first, then from 7 to 1.**

#### **Nikon A1RSi Confocal Workflow**

1. Start by selecting your desired objective and then place your sample in the sample holder on the stage.

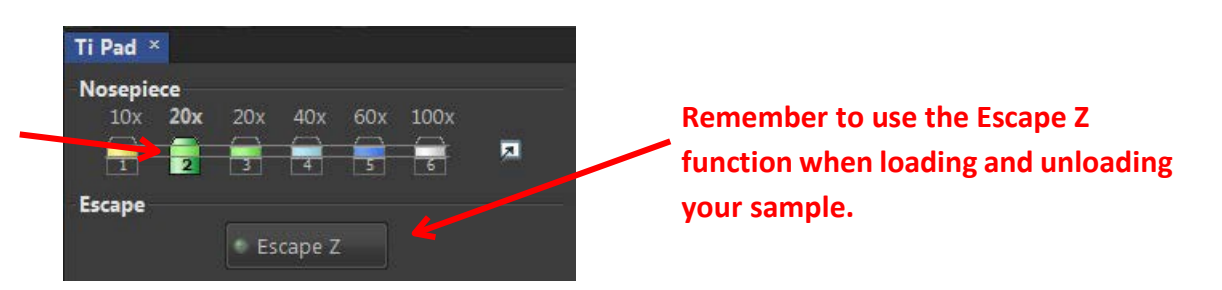

**2. In the EYES optical configuration (OC) panel click brightfield/fluorescence color of interest.** This will allow you to focus on your sample prior to using confocal.

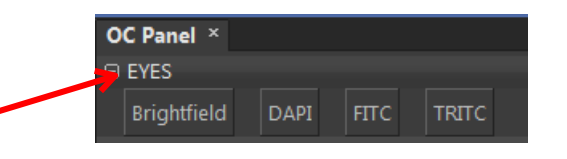

**3. Press the X-Cite controller to turn on the fluorescence light.**

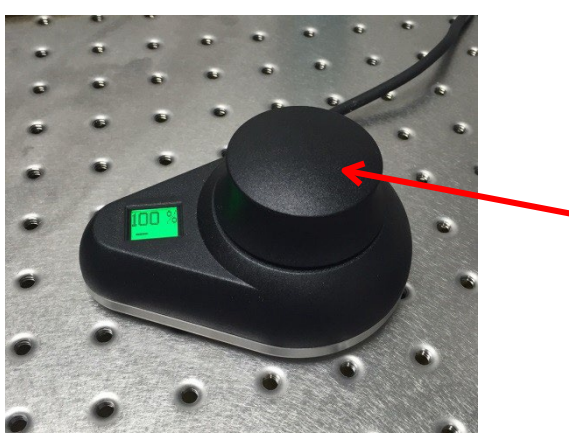

**NOTE: Please read "Trouble shooting" if you can't see any laser through the objective.** 

- **4. Once you have your sample in focusturn off the fluorescence light by pressing the controller again.**
- **5. Next you will click on the Confocal Ready button in the CONFOCAL optical configuration menu.**

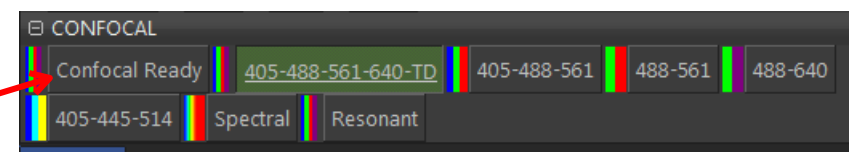

6. The Confocal Ready button will allow the scanning of samples for all four channels plus transmitted light (TD). **If you don't need all the laser lines you can select one of the other OC buttons for your fluorescent probe of interest.**

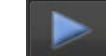

**7. Press the button and the live image window will appear with your sample. Press the scan button again to stop scanning.**

**8. Adjust the laser power and gain (HV) settingsto your desired level for visualizing your sample.**

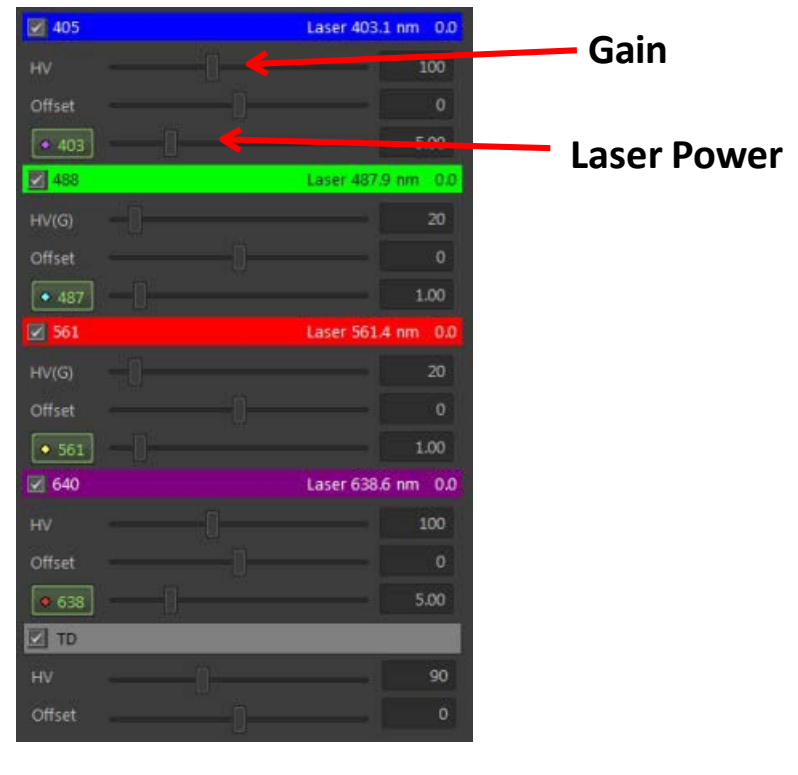

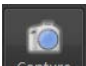

- **9. Once you have set your laser power and gain, pressthe button to obtain a 2D image.**
- **10. To improve the resolution you can change the Pixel dimensions. Default is 512x512.**

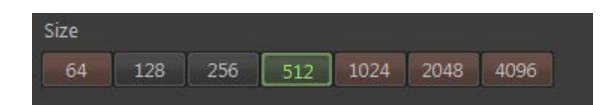

**11. For sequential scanning to prevent bleed-through or crosstalk between fluorescence channels, press the**  Ch Series  $\vert \mathbf{v} \vert$ 

#### **button.**

- 12. Be aware of photobleaching when scanning for long periods of time on one particular region of your sample.
- 13. Utilize the Scan Zoom feature if your structure of interest is much smaller than the scanning window.<br>Alplus Scan Area ×

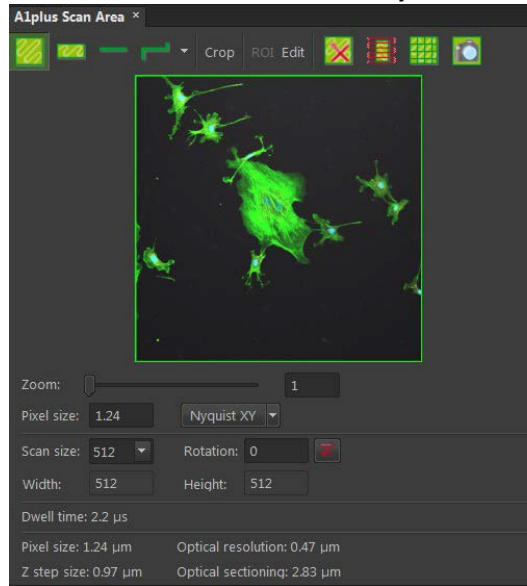

- 14. Once you have captured an image we recommend you save the image as an ND2 file which is the Elements **preferred file format. Once you have saved as an ND2 file then you can export to a Tiff file.**
- **15. Following your imaging session please clean any objectives used if you used oil or water immersion.**
- 16. Leave the system on and the Imaging Center Director will turn off the equipment at the end of the day.
	- **a. Please Note – If it is afterhours please turn off the system following usage.**
		- **i. Close Elements**
		- **ii. Turn off powerstrip**
		- **iii. Turn off controller**
		- **iv. Turn off laser unit**

## **Nikon Confocal Training Document**

#### **Ti Pad**

- Nosepiece use to change objective
- Zoom should be at 1.00x unless using the manual 1.50x mag changer on the TiE

#### **OCs – Optical Configurations**

- Eyepiece OCs for finding sample through eyepieces
- Confocal OCs for imaging with the A1 confocal

#### **Confocal GUI**

• Scan (starts and stops live image); Capture (take picture); Fast (for faster preview live scan)

#### **NOTE: If you are LIVE but do not see an image, make sure the red Interlock is turned off!**

- Galvono slower scan mirrors
- Resonant faster scan mirrors (used mainly for live cell imaging)
- Eyeport changes to last used eyepiece setting; click again to return to confocal mode
- Autogain cycles through some gain settings and finds a good starting point for HV
- Single vs. Bidirectional Scan
	- o Single need more resolution, don't need speed
	- o Bi ONLY for fast speed, live-cell lose flexibility
- Pixel Dwell/Frame per Second scan speed (how long laser scanning over each pixel)

#### **\*\*\*Start at 1 Frame/sec\*\*\***

- Size Scan size in XY; pixel size (resolution = how many pixels we put in the field)
	- **\*\*\*Start at 512; if want pretty picture with no z in a fixed sample, use 1024\*\*\***
- Average cleans up image by decreasing noise Mainly used when Imaging with Resonant Scanner
	- $\circ$  Use 2x to start and can go to 16x keep in mind the equivalent decrease in scan speed
- Ch Series = Channel Series excites and collects in sequentially rather than simultaneously
- Settings you don't need to use
- Laser Settings do not open
	-
- Pinhole click square 1.2 AU button to use recommended pinhole size
- Laser Lines
	- $\circ$  Checked = collecting that channel
	- $\circ$  Depressed = laser on  $\blacksquare$
	- o HV (Gain)
		- **\*\*\*Start at 80-110 for 405 and 647 lasers\*\*\***
	- **\*\*\*Start at 20% for 488 and 561 lasers\*\*\*** o Offset
		- **\*\*\*keep at 0\*\*\***
	- o Laser Power
		- **\*\*\*Use 100% for 405 laser\*\*\***
			- **\*\*\*Start at 1% for 488 and 561 lasers\*\*\* \*\*\*Start at 5% for 647 laser\*\*\***

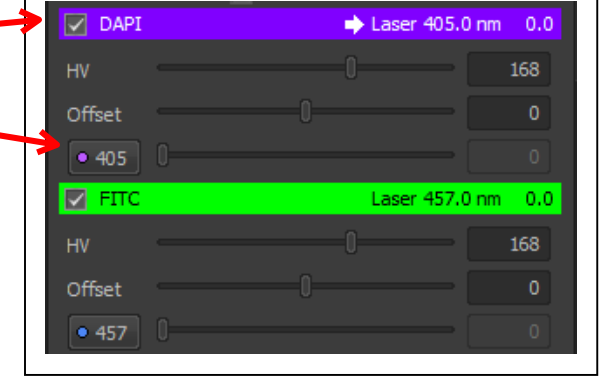

- Increasing Laser Power Increases signal w/o increasing noise, but photobleachs sample faster
- Increasing HV (Gain) doesn't bleach more, but increases noise
- LUTs Look Up Tables
	- o Autoscale doesn't change data just scales visual image
	- o Oversaturation Indicator

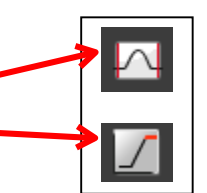

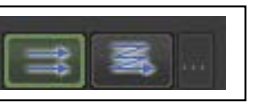

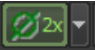

# **Timelapse**

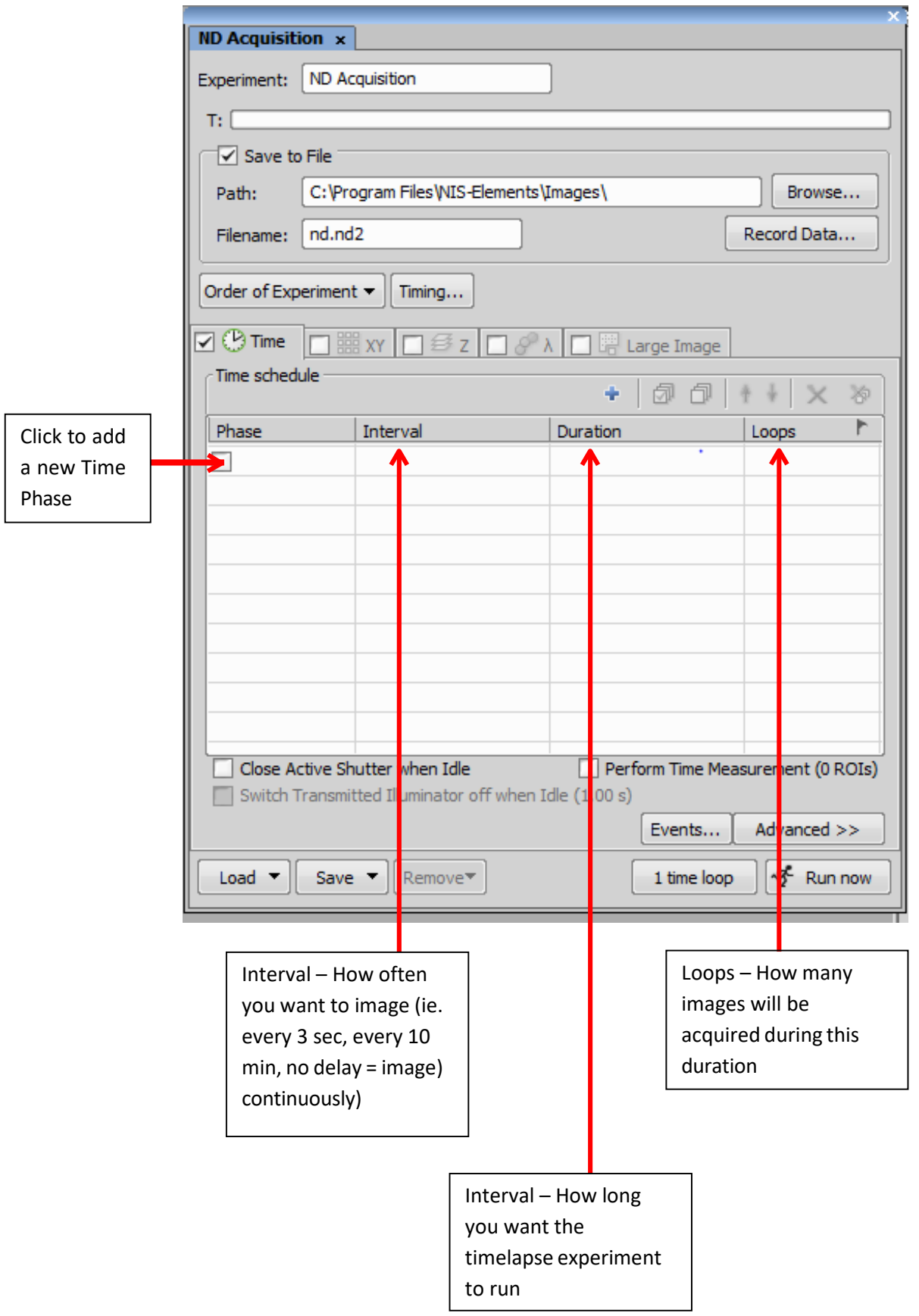

## **Multipoint**

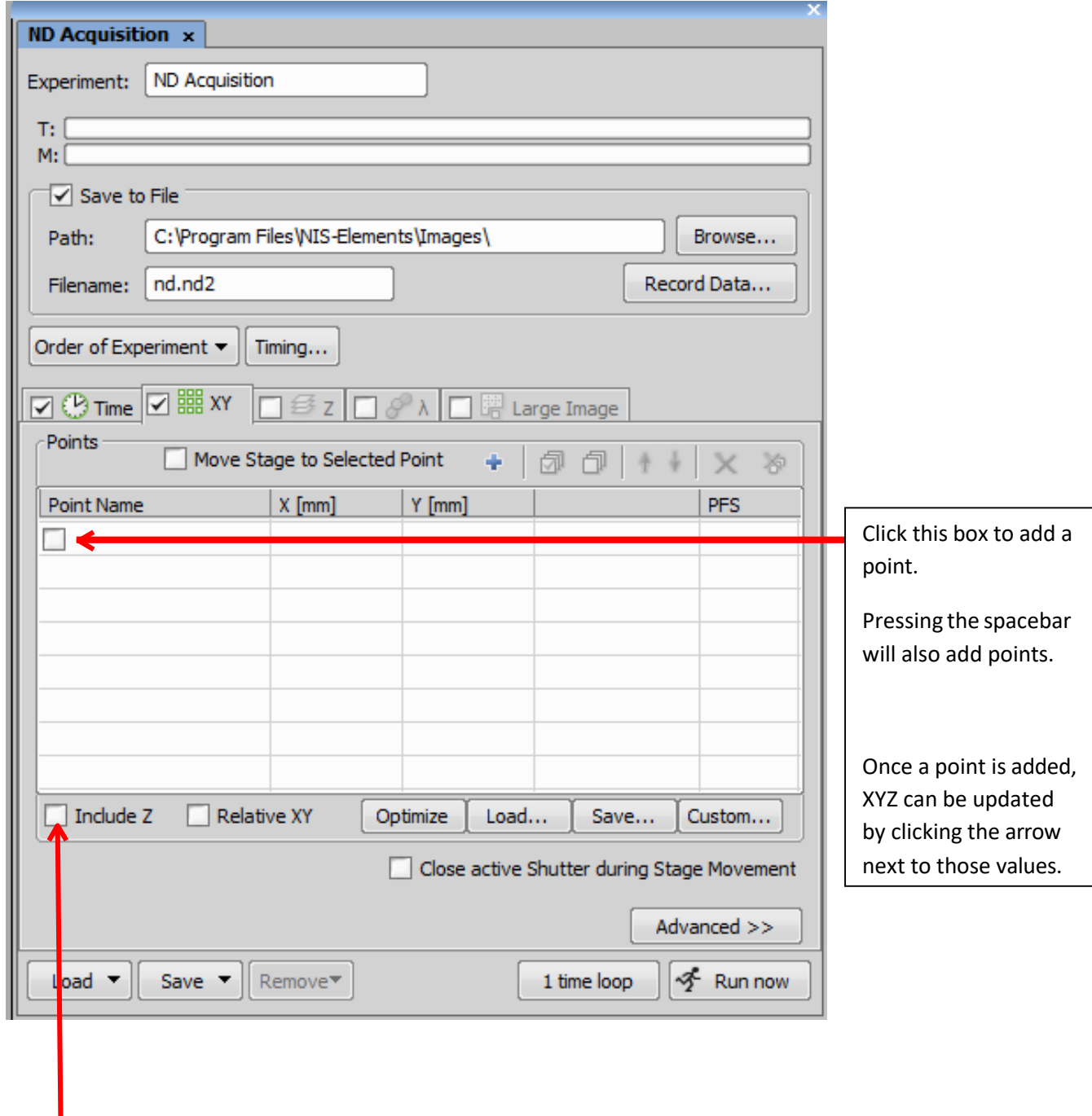

Check this box to have Z remembered, too. Your set focal plane will be remembered when this point is visited.

# **Large Image Stitching – Tile Scanning**

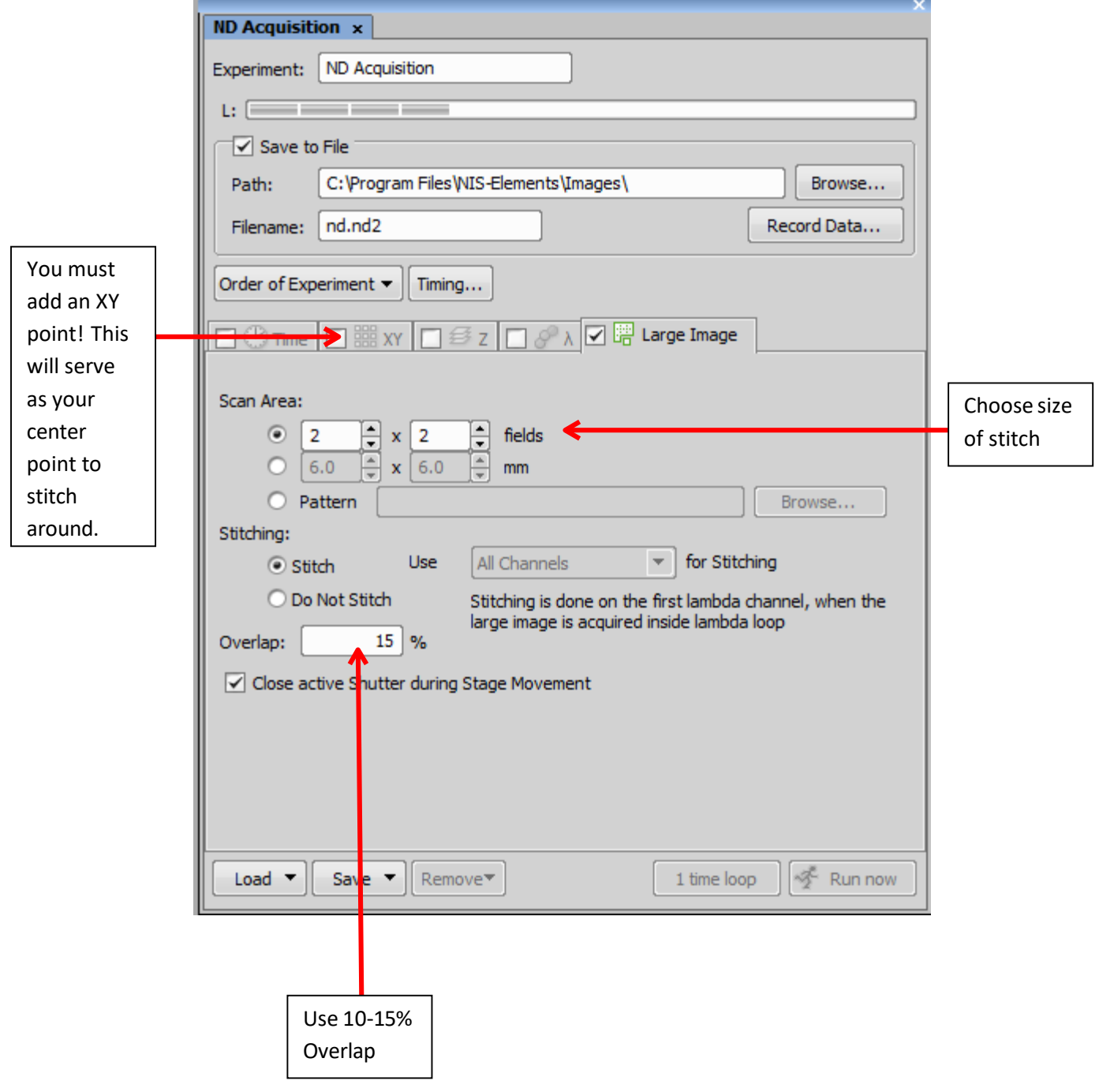

# **Z Stack**

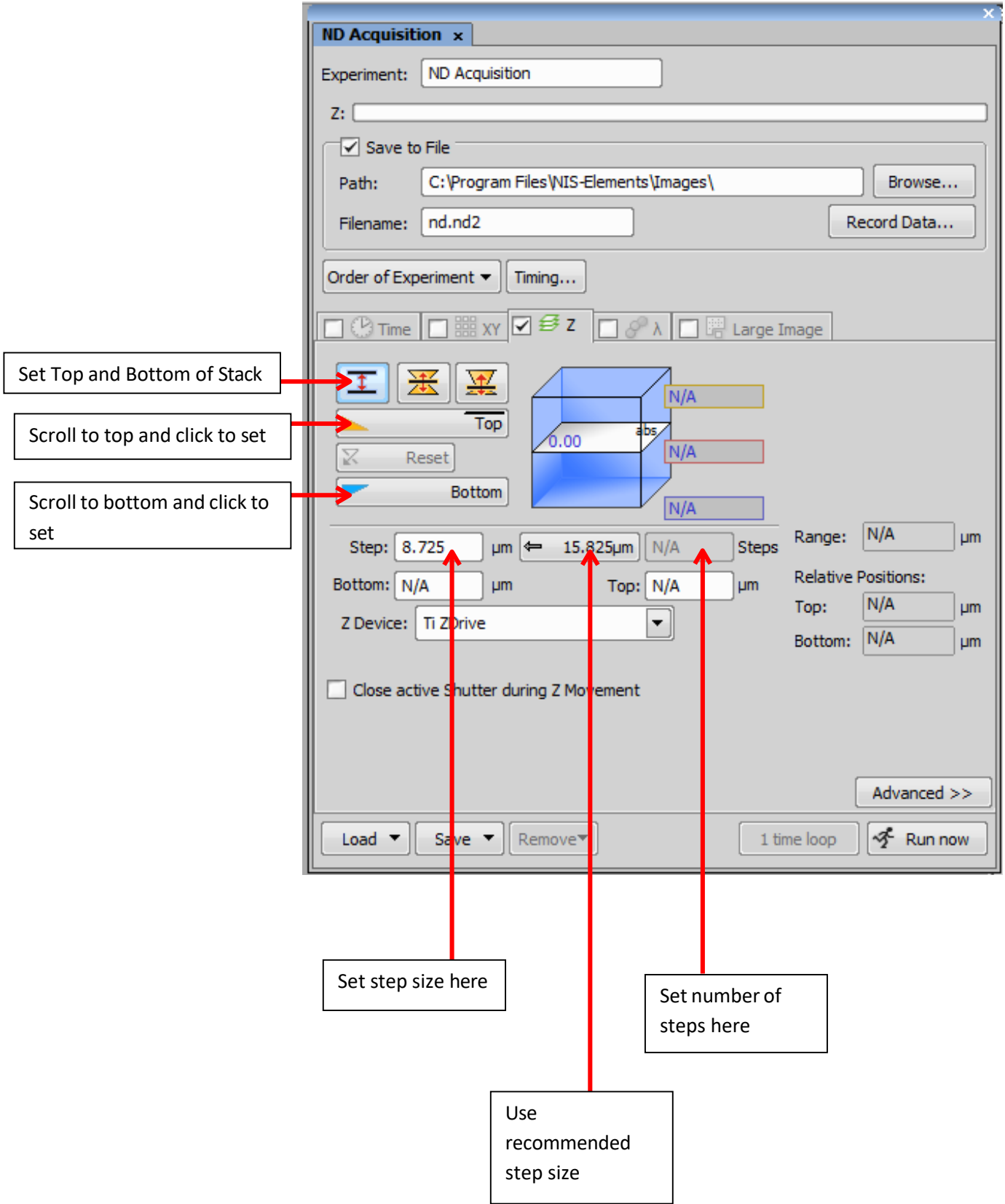

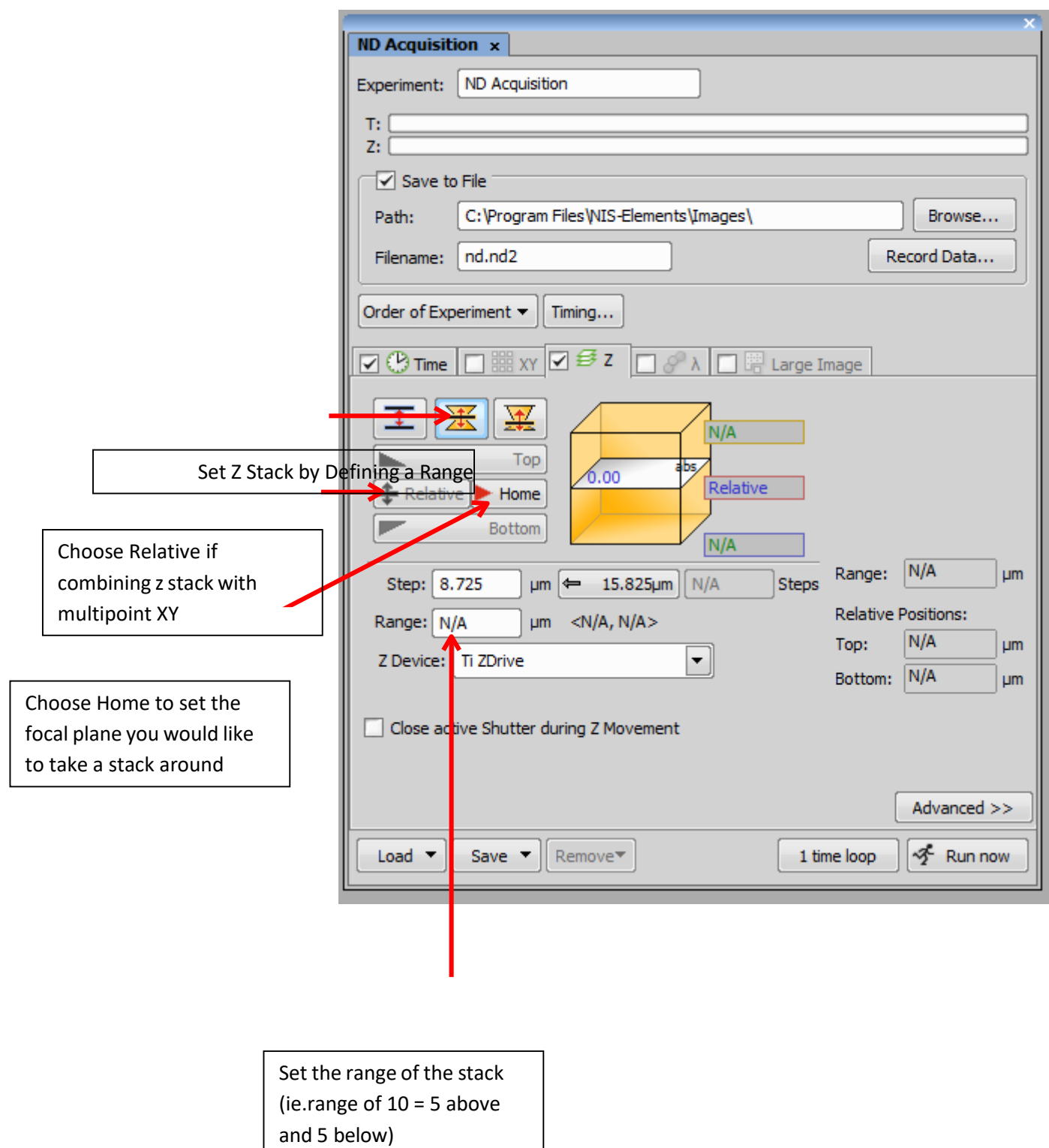

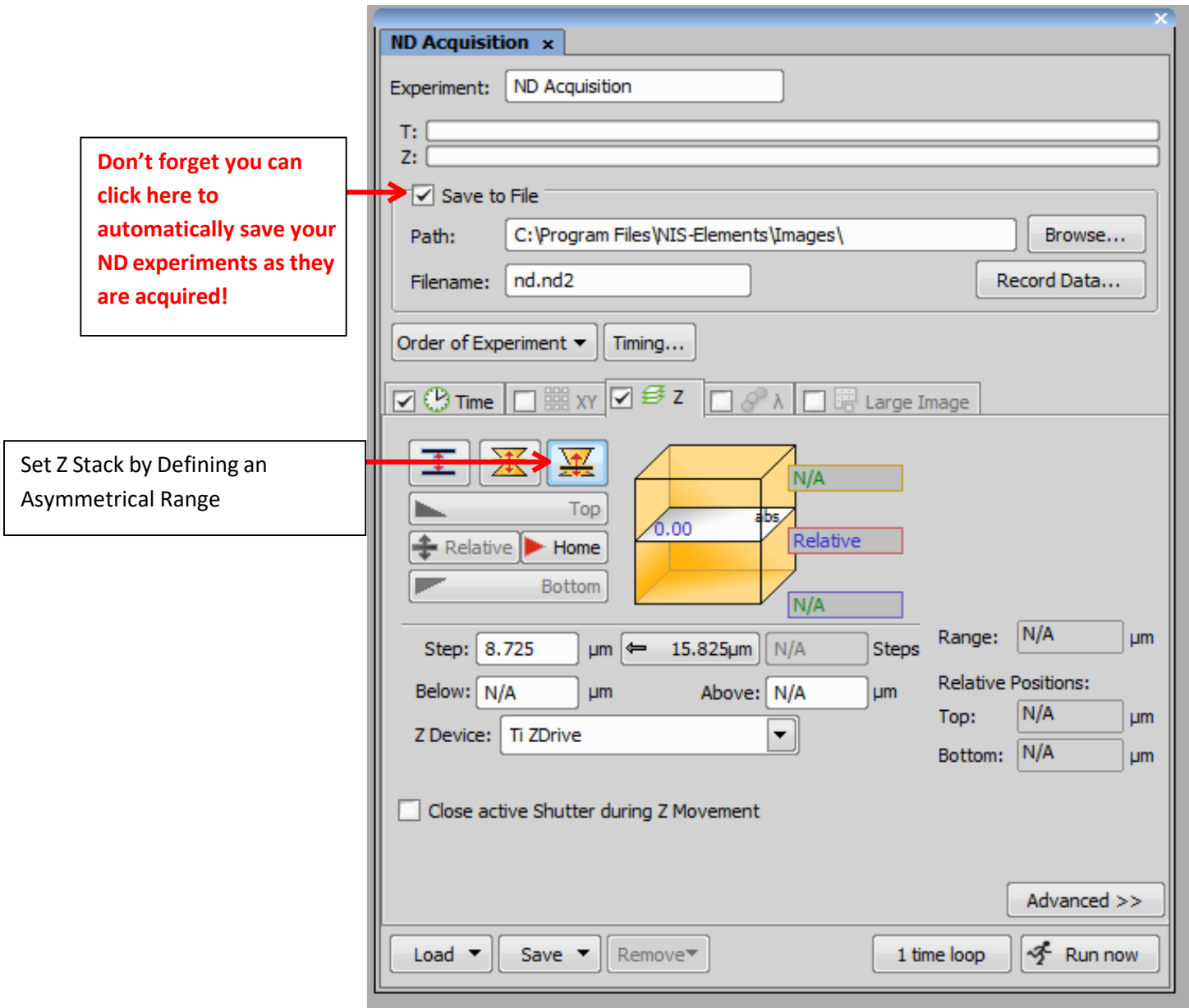

### **Nikon A1RSi Trouble Shooting**

- **1. No fluorescent light through objective when try to check the sample by eye.** 
	- **a. Have you turned on the EYES optical Configuration?**

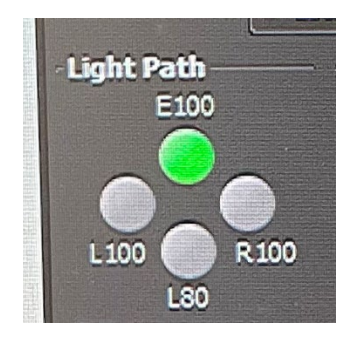

**b. Have you turned on the X-Cite controller?**

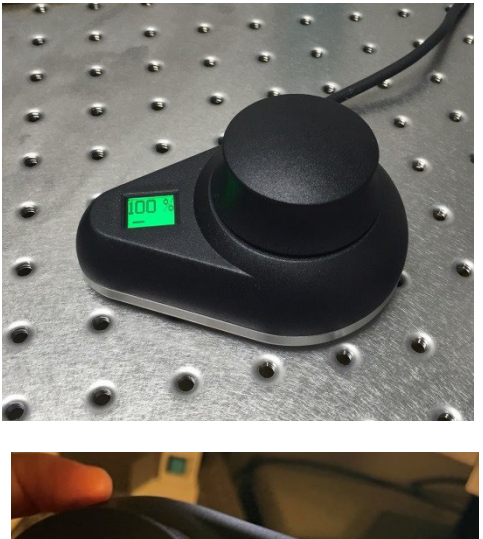

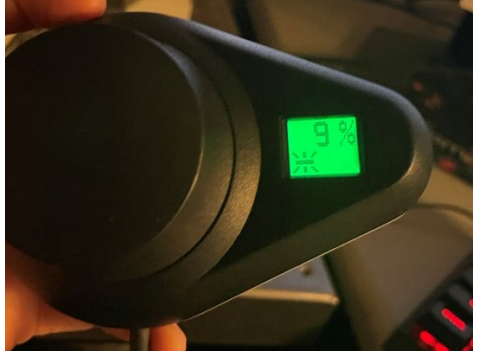

**c. The software issues. We need to manually fix it.** 

**DAPI-------------------------------->>>>> DAPI filter cube, make sure the analyzer out.** 

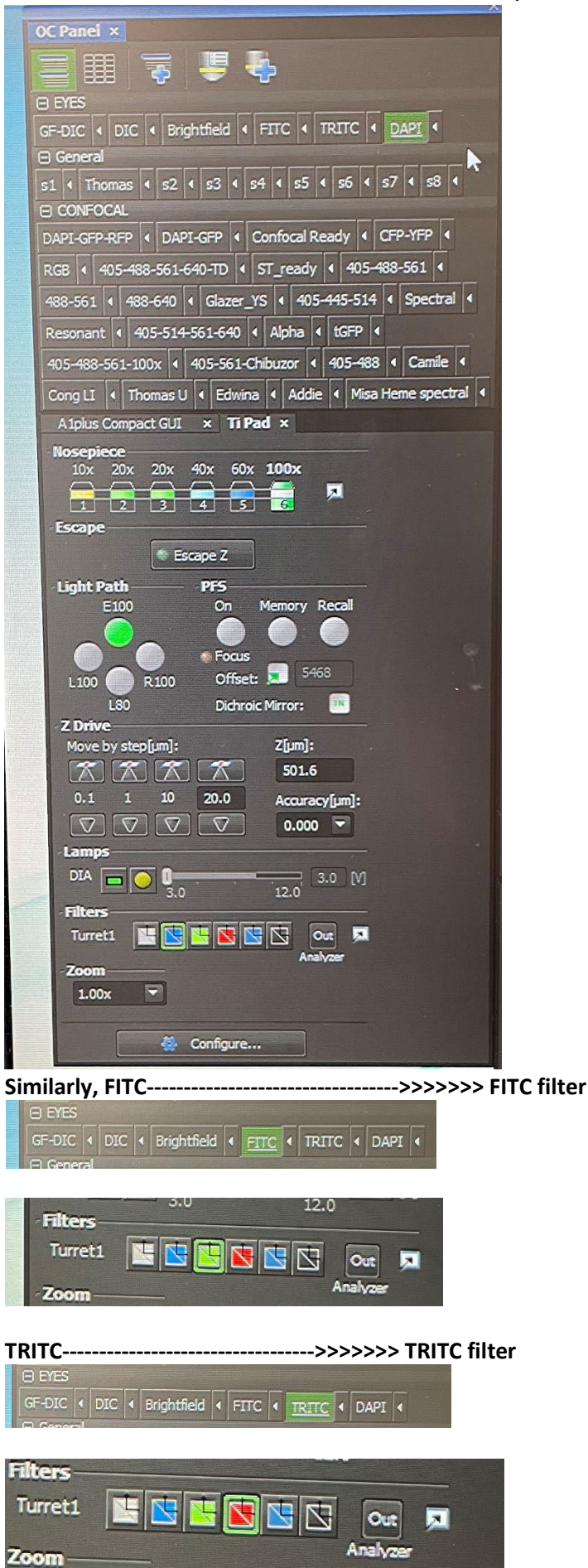

- **2. No signal (the image is black) when try to scan your sample under the camera setting.** 
	- **a. Have you turned on the camera Configuration?**

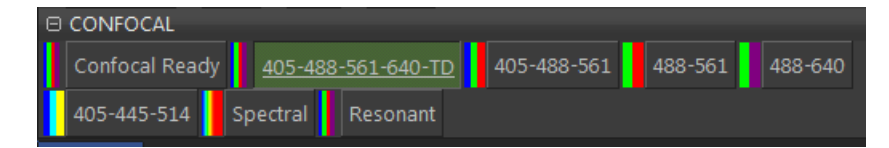

**b. The weak signal: (Scale visual image)**

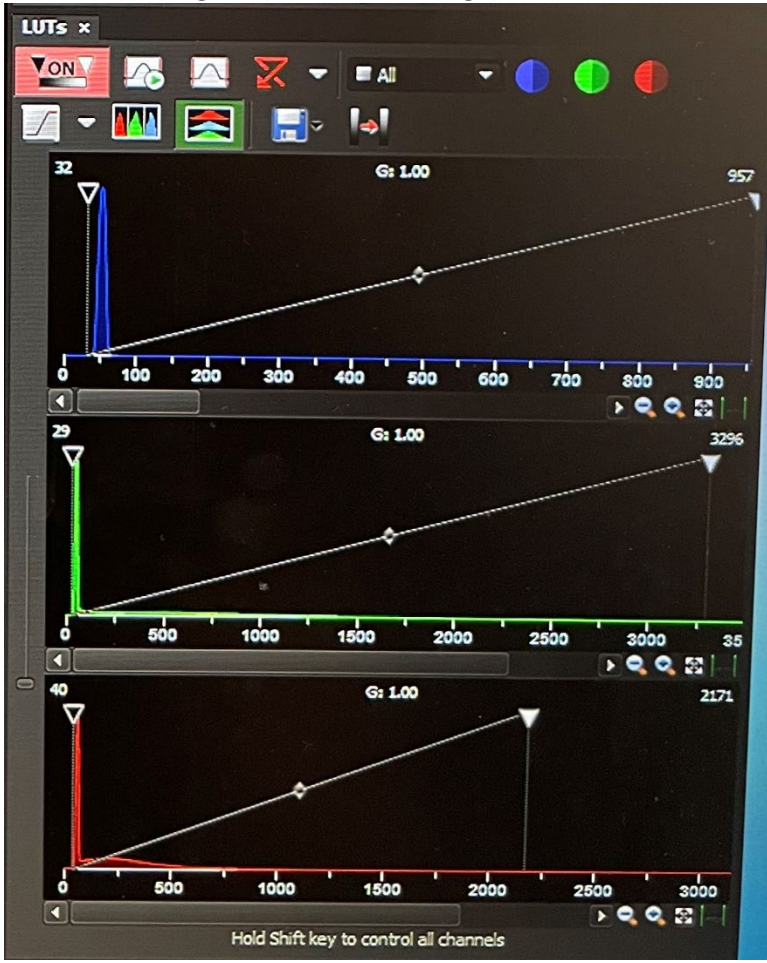

**c. The software issues. We need to manually fix it.** 

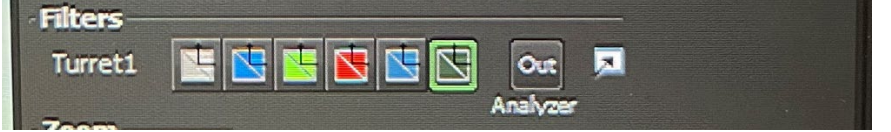

**3. For any uncertain issues, please ask the core personnel.**